# Шаблон для интернет – магазина на базе ShopCMS 3.1.x.

Шаблон Gray-II является логическим продолжением шаблона Gray.

Gray-II – двух колоночный шаблон c фиксированной шириной под мониторы с разрешением от 1024 пикс. Левая колонка предназначена под блоки, правая – для контента.

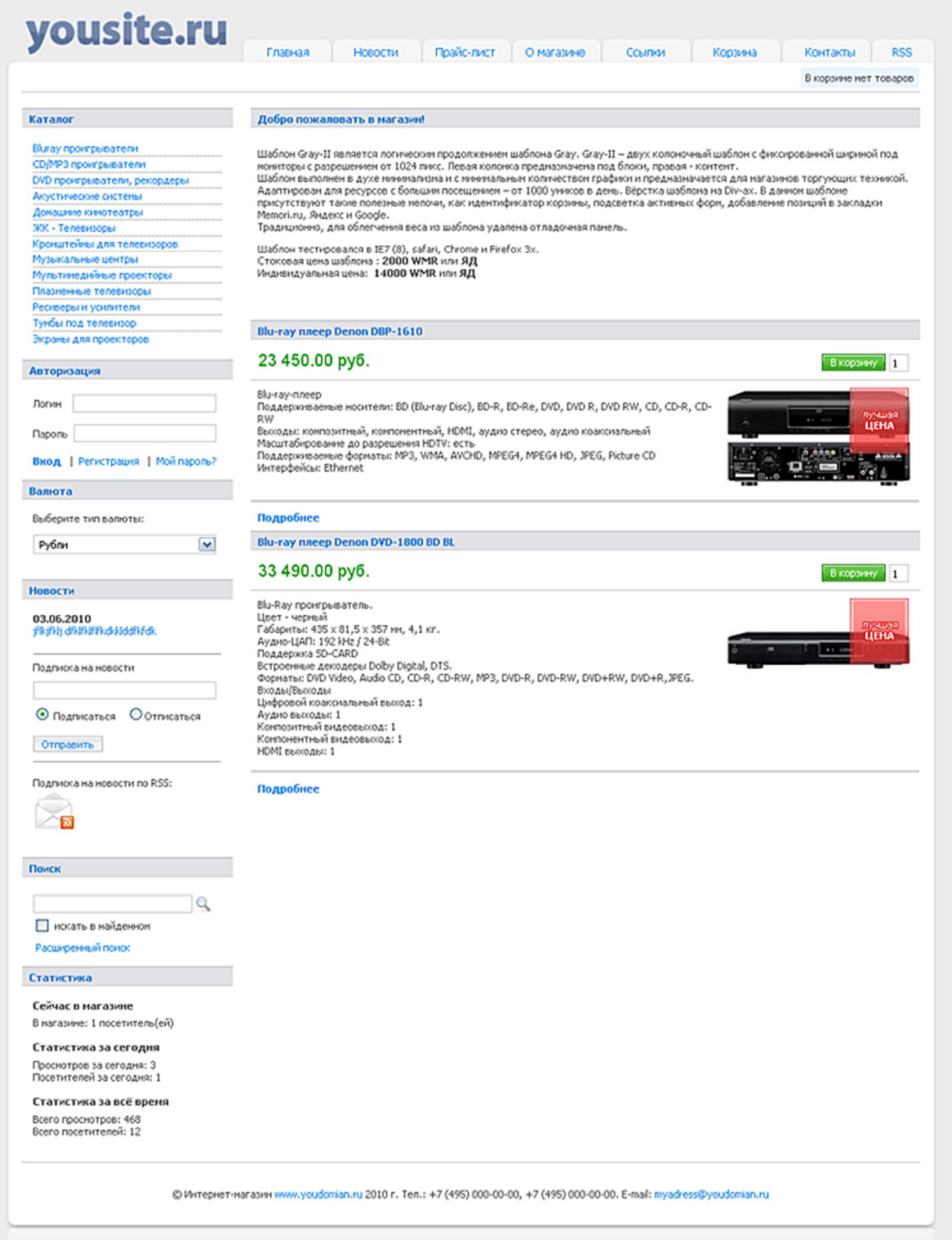

Шаблон выполнен в духе минимализма, с минимальным количеством графики и предназначен для магазинов торгующих техникой. Адаптирован для ресурсов с большим посещением – от 1000 уников в день.

Вёрстка основного шаблона на Div-ах. В данном шаблоне присутствуют такие полезные мелочи, как:

### **идентификатор состояния корзины**

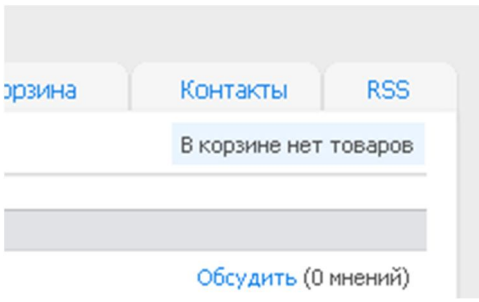

### **подсветка активных форм**

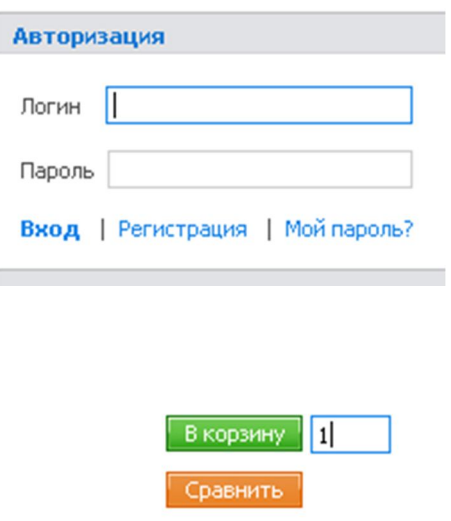

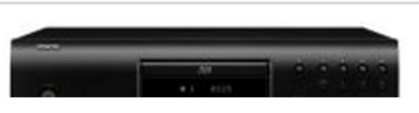

#### **добавление позиций в закладки Memori.ru, Яндекс и Google**

ות (דנים מיטורים) והייתי (ישראל מיטורים והמיטורים והיית המשקטה) Интерфейсы: Ethernet

#### Понравился товар - добавьте его в закладки:

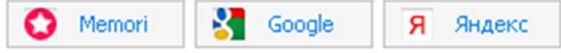

### **В боковой блок новостей выведена возможность подписки на RSS новости магазина**

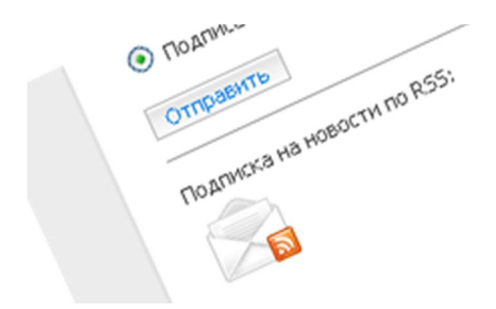

…и ещё немного приятных мелочей:

Главная / Bluray проигрыватели

33 490.00 руб.  $-34000.00$  py $6.$ 

OLEHHTb: & & & & &

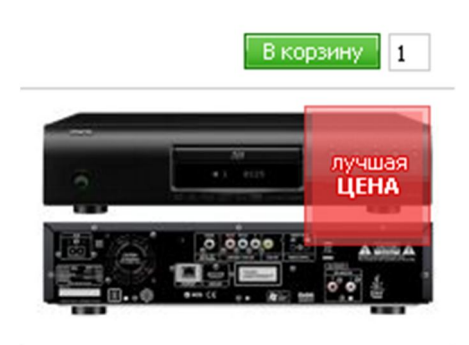

Традиционно, для облегчения веса из шаблона удалена отладочная панель. Шаблон тестировался в IE7 /8/9, Safari, Chrome и Firefox. Под другие браузеры корректная работа не гарантируется, ввиду использования графики в формате .png

------------------------------------------------------------------------------------------------------------------------------------------

## Установка шаблона.

Установка шаблона производиться простым копированием папок в корневую директорию вашего магазина посредством любого FTP клиента (к примеру, CutFTP). Далее, вам необходимо зайти в административную часть магазина в качестве администратора, в общих настройках магазина, необходимо изменить текущий шаблон (Default), на шаблон gray2. После сохранения настроек, не забывайте чистить кэш. Удачной торговли!

### Часто задаваемые вопросы.

### **В - вопрос. О - ответ.**

**В. Как мне изменить стандартный логотип на свой?**

**О. Это можно сделать в файле Gray2.psd , далее сохранив документ для web.**

**В. Как мне поменять телефон, E-mail, и.т.п , на свои?**

**О. Это делается в файле index.tpl.html шаблона. Просто откройте файл в текстовом редакторе, например в блокноте, найдите нужный адрес и измените на свой.**

**В. Я сделал изменения в шаблоне, но ничего не изменилось.**

**О. Вероятнее всего вы не очистили кэш. Зайдите в административную часть, в общие настройки магазина и очистите кэш, после этого изменения вступят в силу.**

**В. Помогаете ли вы с установкой вашего шаблона?**

**О. Да, для стоковых шаблонов – за символическую плату, для индивидуальных – бесплатно.**

**В. Я установил шаблон, но блоки у меня другие!**

**О. Вы можете отредактировать расположение и наличие тех или иных блоков в разделе «управление блоками» вашего магазина.**

# **Комплектация:**

- **1. Файлы шаблонов.**
- **2. Исходники в .psd**
- **3. Инструкция.**

## **Контакты:**

**Уважаемые дамы и господа, все вопросы вы можете направлять в контактную форму на сайте www.otlab.ru, или на ICQ: 356-157-923**

**© 2011 г. www.otlab.ru**

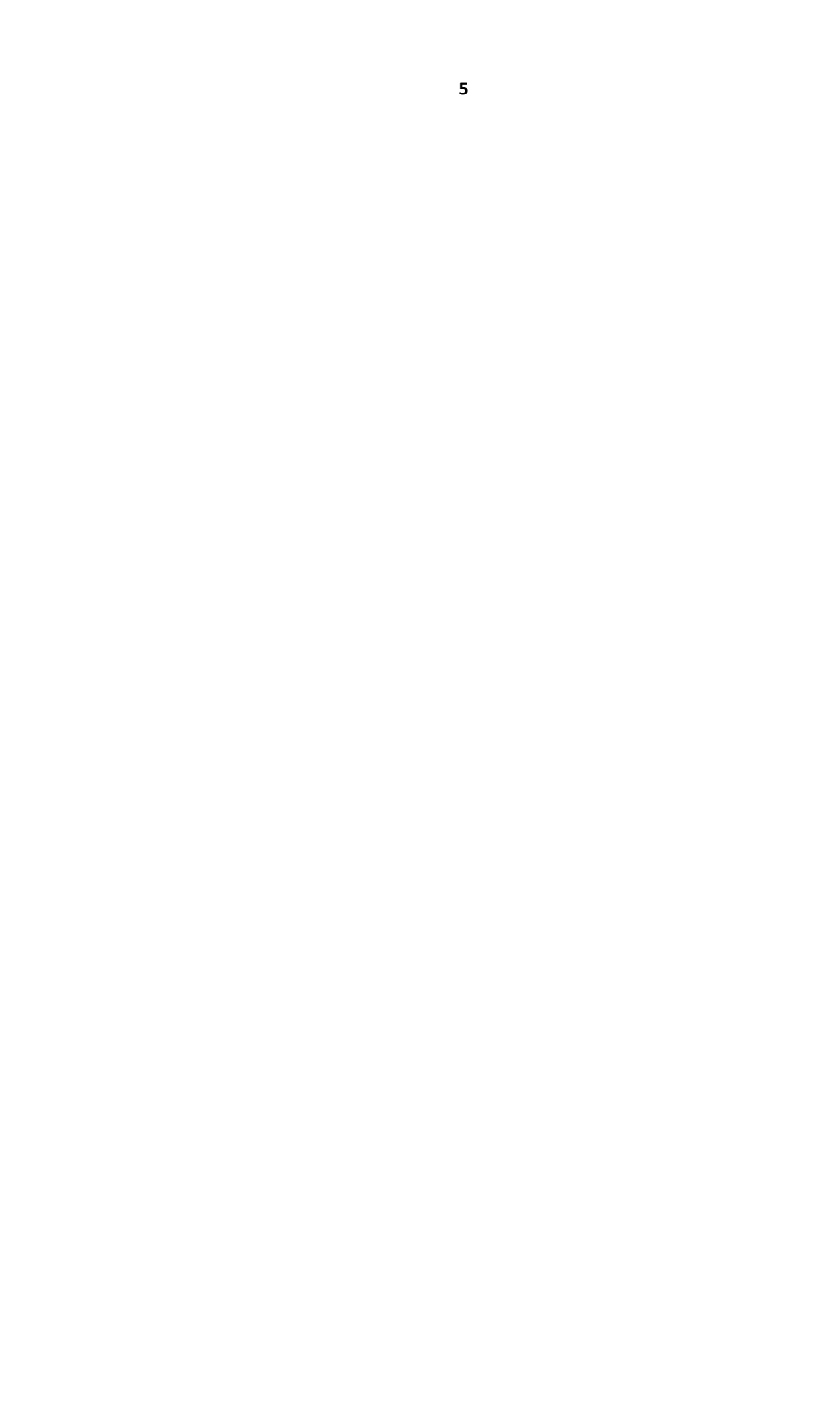